# Fahren mit WDP-Fahrstrassen

## **Fahren per WDP-Fahrstrassen – FS, FSS und FAM**

Wie man in WDP per Fahrstrassen-Navigator von FAZ zu FAZ fahren kann, haben Sie im Teil 3 der Einsteiger-Videos anschaulich erklärt bekommen. Man kann eine solche Fahrstrasse aus dem Dialog "Start/Ziel Auswahl" auch permanent im aktuellen Projekt speichern.

WDP-Gleisbildeditor-Als-Fahrstrase-speichern

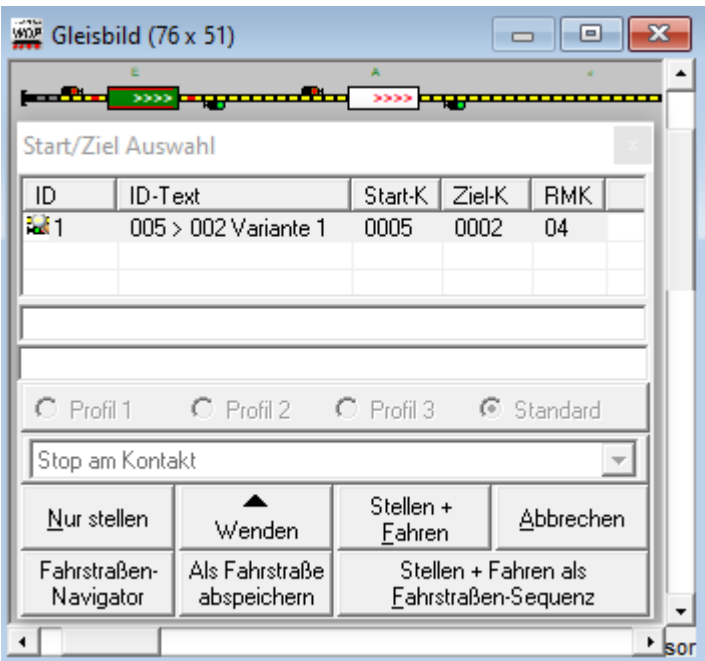

Für eine systematische Einrichtung von Fahrstrassen hält WDP den Fahrstrassen-Editor bereit.

WDP-Fahrstrasseneditor-Öffnen

Win-Digipet 2021.0 DEMOVERSION

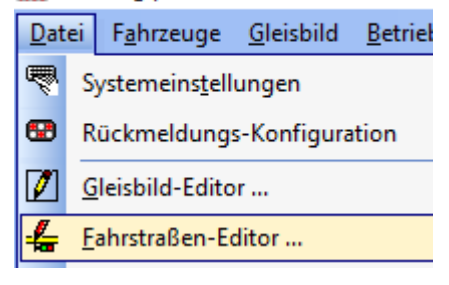

*Der Fahrstrassen-Editor wird im Menü Datei mit Klick auf den gleichnamigen Eintrag oder das Symbol mit dem roten Stift mit Signal in der Symbolleiste geöffnet. (Das Fenster des Fahrstrassen-Editors öffnet sich vor dem Gleisbild und überdeckt dies u.U.*)

## *WDP-Fahrstrassen-Editor-Assistent*

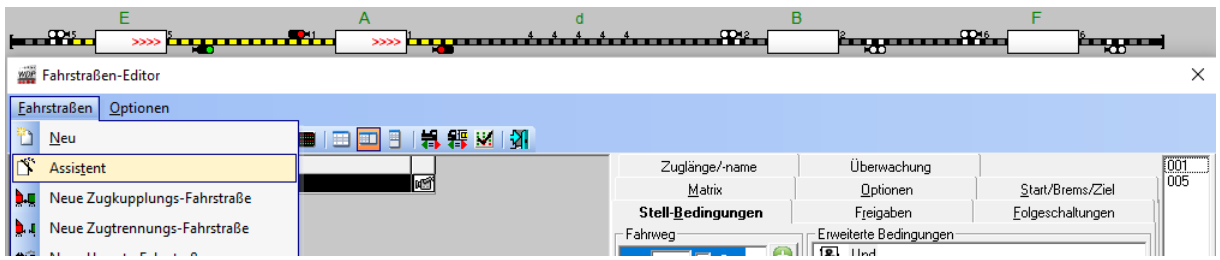

*Das eleganteste Werkzeug, um Fahrstrassen im Fahrstrassen-Editor einfach anzulegen, ist der Fahrstrassen-Assistent. Diesen öffnen Sie durch Klick auf Assistent im Menü Fahrstrassen.*

### *WDP-Fahrstrassen-Editor-Assistent-Fenster1*

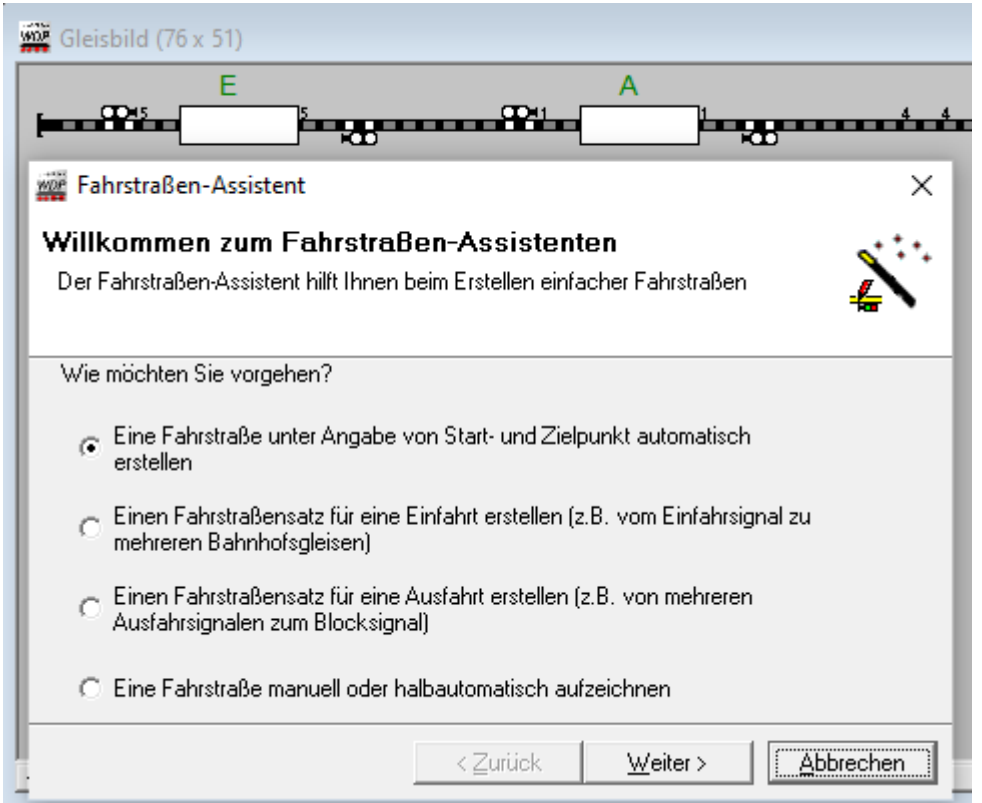

wir benötigen die voreingestellte oberste Möglichkeit. Mit Klick auf "Weiter" gehts los.

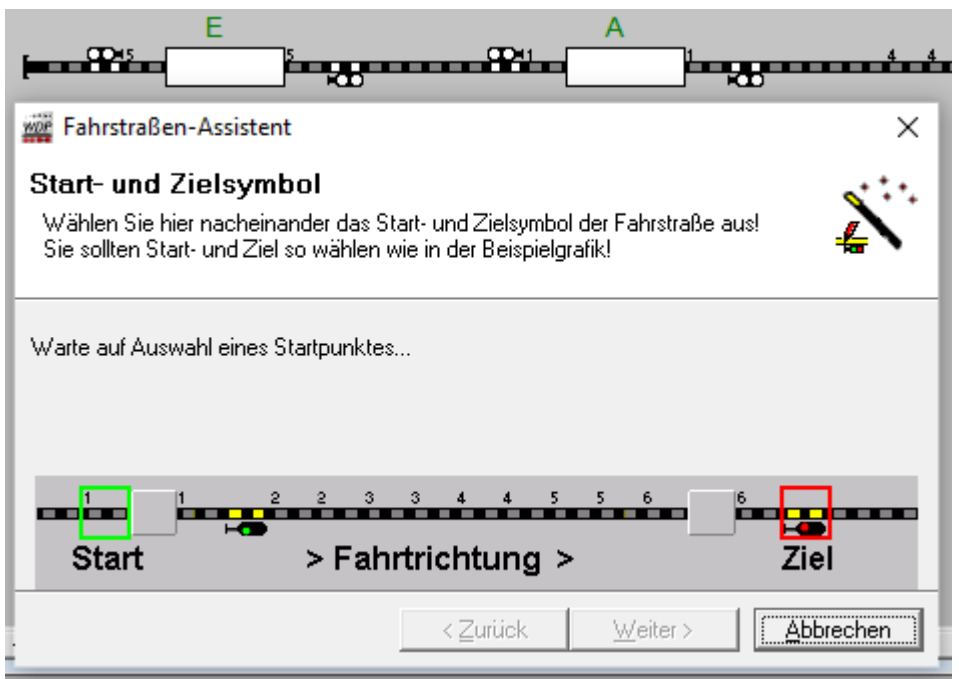

*Klicken Sie jetzt auf ein Gleiselement in Ihrem Gleisbildfenster, an dem die Fahrt starten soll und zwar vor dem Start-FAZ.*

*WDP-Fahrstrassen-Editor-Assistent-Fenster3*

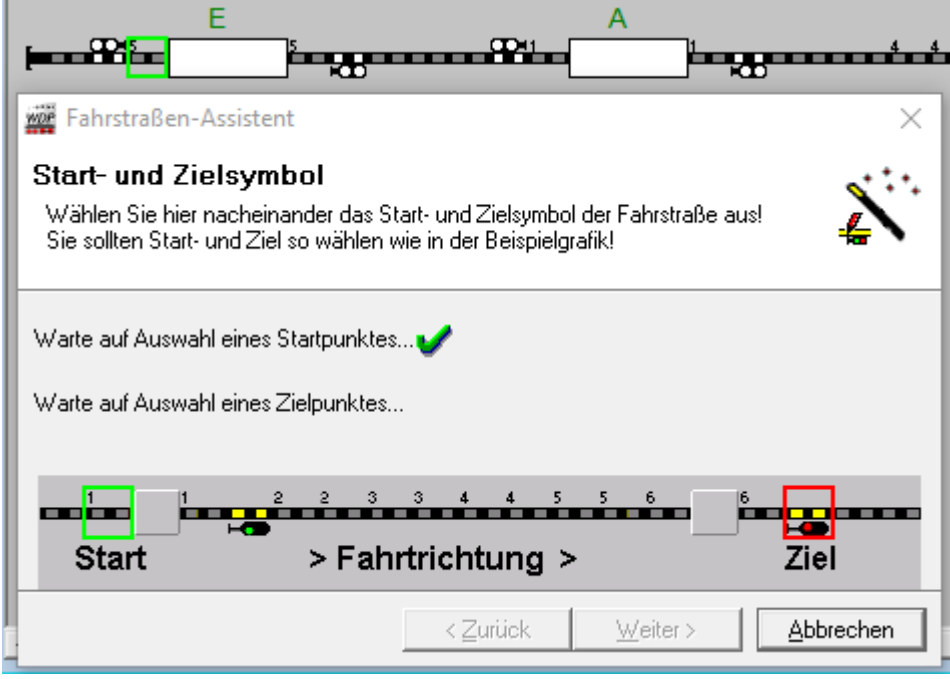

*mit Anklicken des Startgleises wird dies im Gleisbild grün umrandet. Im Assistenten wird das Anklicken des Startpunktes grün abgehakt und auf das Anklicken des "Ausfahrt"-Signals hinter dem Ziel-FAZ gewartet.*

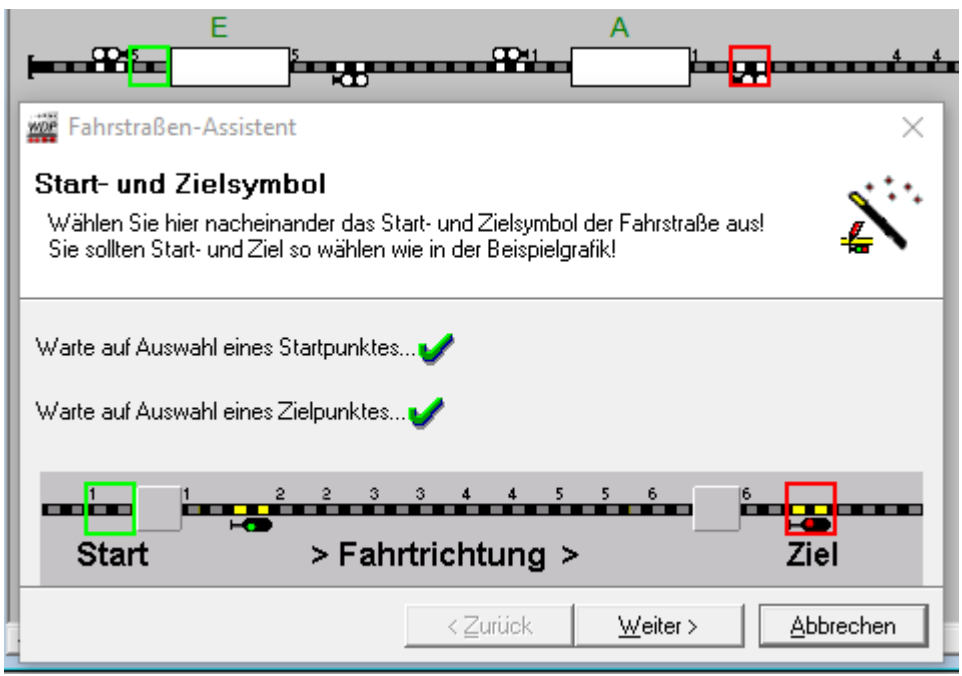

*mit Anklicken des Signals im Gleisbild wird dies rot umrandet, sowie die Auswahl des Ziels abgehakt. Die Start-Ziel-Auswahl wird mit "Weiter" abgeschlossen.* 

*WDP-Fahrstrassen-Editor-Assistent-Fenster6*

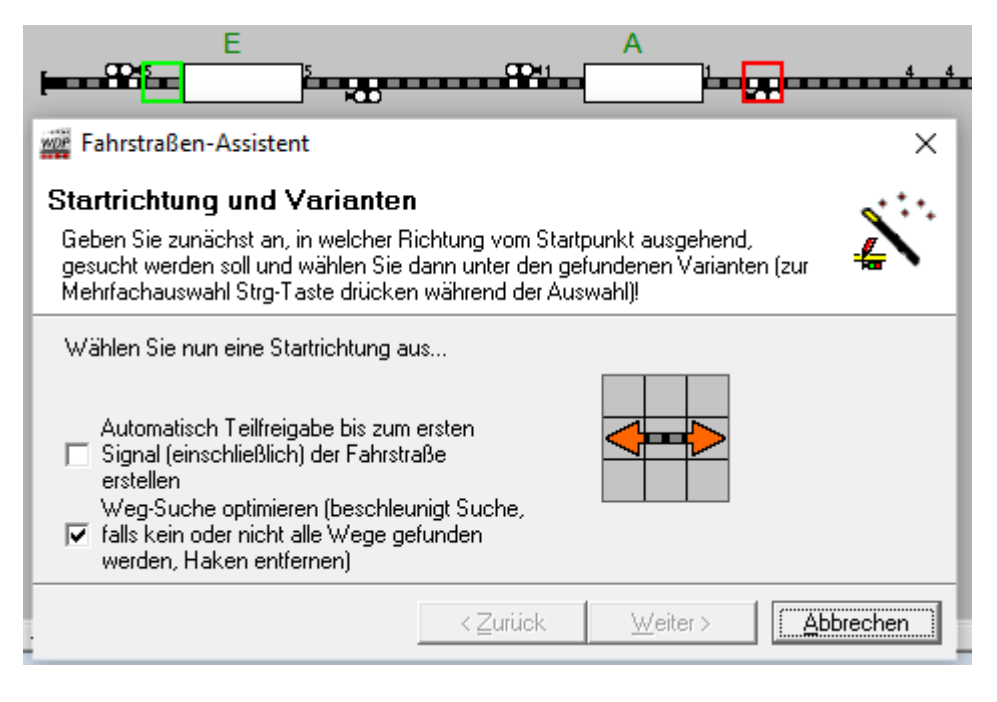

*hier muss die Richtung eingeben werden, in der sich das Fahrzeug gemäß Fahrzeug im Gleisplan bewegen soll und danach, wie das Fahrzeug genau auf dem Gleis steht.*

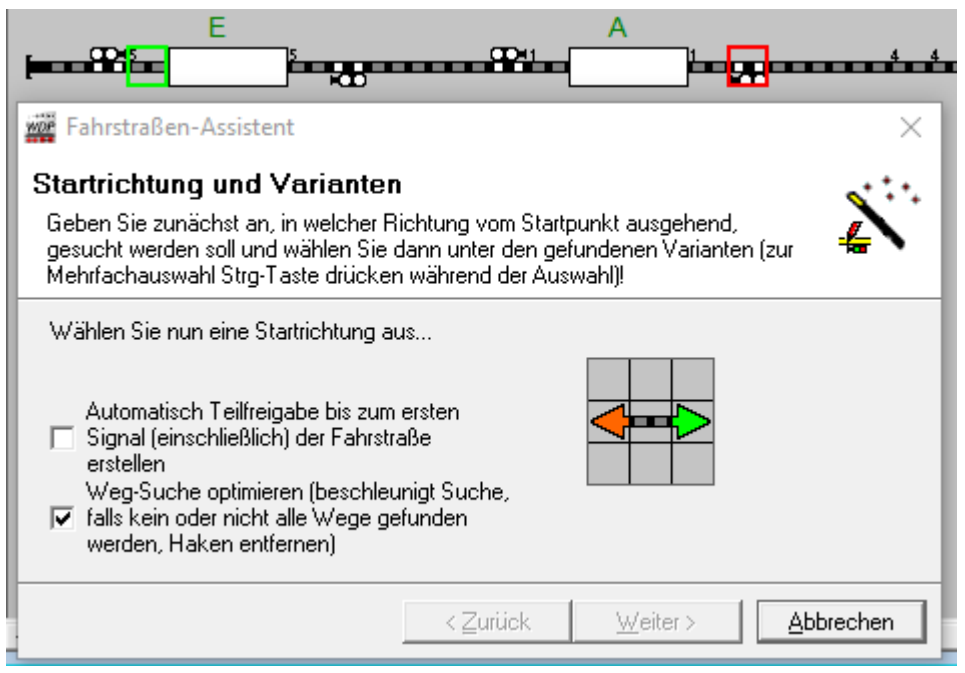

*mit Anklicken der richtigen Seite der Richtungspfeile in Bezug zum Gleisbild wird der Assistent weiter geschaltet...*

*WDP-Fahrstrassen-Editor-Assistent-Fenster7*

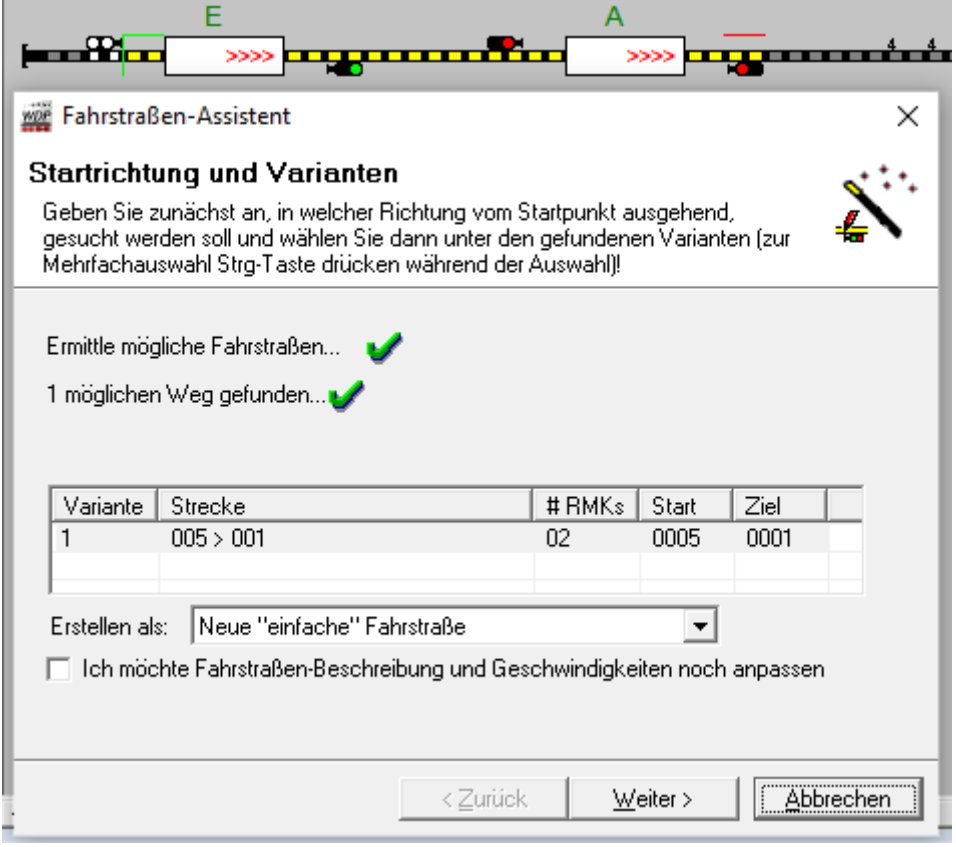

*falls schon früher Fahrstrassen mit demselben Start und Ziel eingerichtet wurden, werden sie in der*  Tabelle gelistet. Wir lassen die Einstellung bei "einfache" Fahrstraße und lassen es ohne Setzen des *Häkchens erstmal auch bei den Default-Vorgaben von WDP...*

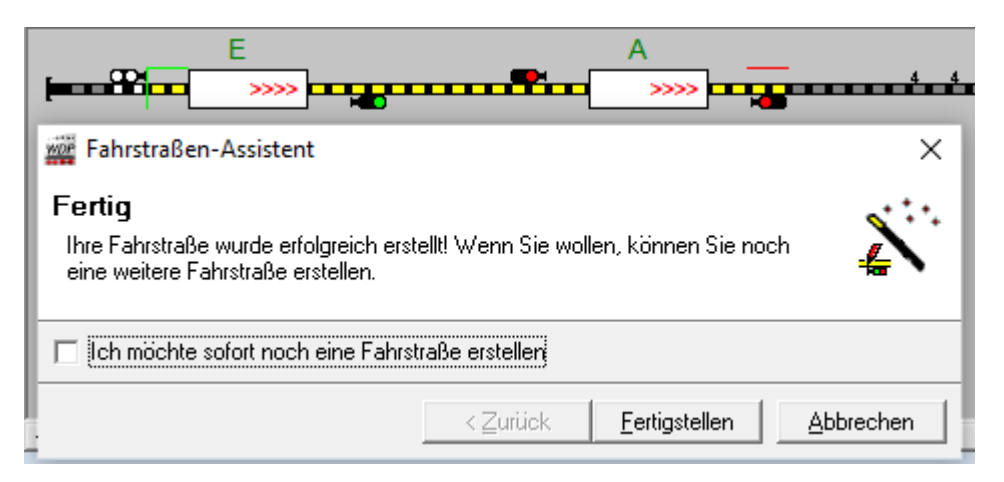

*will man sofort weitere Fahrstrassen erstellen, kann man das Häkchen setzen und bleibt im Assistenten. Ansonsten wird er mit Klick auf Fertigstellen geschlossen und man ist wieder im Fahrstassen-Editor.*

#### *WDP-Fahrstrassen-Editor-Fenster-mit-6-FS*

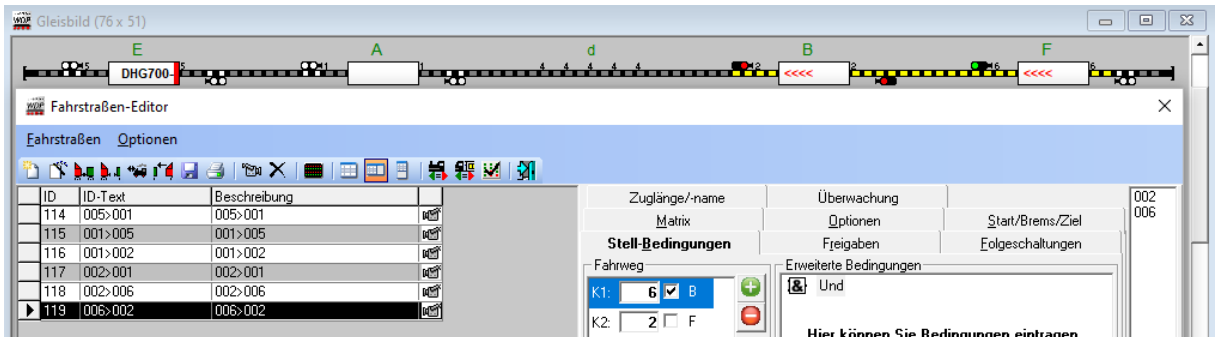

*Hier werden alle erstellten Fahrstraßen in der Tabelle angezeigt. Die jeweils durch Klick ausgewählte Zeile wird auch im Gleisbildfenster farbig hervorgehoben. Rechts im Bild können weitere Details zur ausgewählten Fahrstraße angezeigt und angepasst werden. Im Bild wird die Karteikarte "Stell-Bedingungen" angezeigt.*

Es sind sechs Fahrstraßen mit den Defaulteinstellungen in Windigipet angelegt und man kann jetzt per WDP von jedem FAZ zu jedem benachbarten FAZ per Fahrstraße fahren. Natürlich können Sie auch weitere Fahrstraßen anlegen, z.B. um von Abschnitt E in einem Rutsch in Abschnitt F zu fahren.

# **Fahrstraßen-Sequenz-Editor (FSS)**

Für zusammenhängende Fahrstrassen gibt es in WDP einen Fahrstrassen-Sequenz-Editor (FSS-Editor), der im Menü Datei des WDP-Fensters unter seinem Namen aufgerufen wird. Es öffnet sich der FSS-Editor:

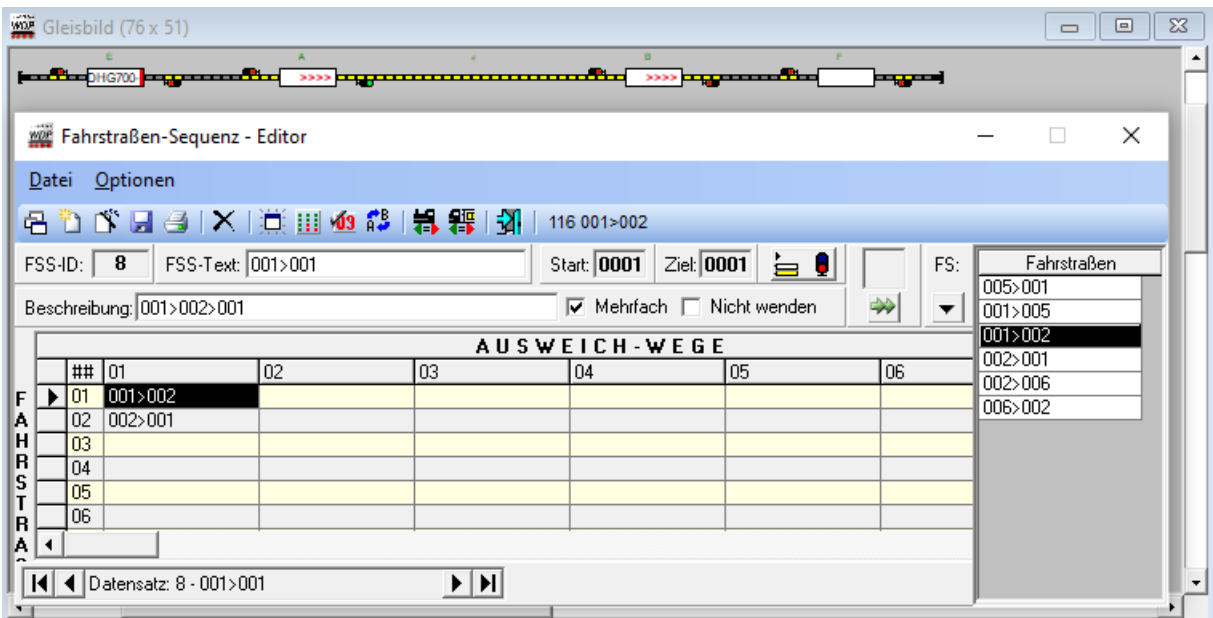

*Im Screenshot wird eine früher erstellte FSS mit der FSS-ID 8 angezeigt. Zusätzlich wurde mit Klick auf den Pfeil unter "FS" die Liste der bereits erstellten Fahrstraßen aufgeklappt, die zu Fahrstraßen-Sequenzen verknüpft werden können. Auch hier zeigt sich per Mauszeiger über einem Symbol meist*  ein Tooltip mit einem Stichwort zu dessen Funktion. Klick auf das Symbol "Neue Fahrstrassen-Sequenz erfassen" öffnet einen leeren FSS-Datensatz.

*Mit den Pfeiltasten am linken unteren Fensterrand kann man zwischen den Datensätzen, als den einzelnen angelegten Fahrstraßensequenzen umschalten.*

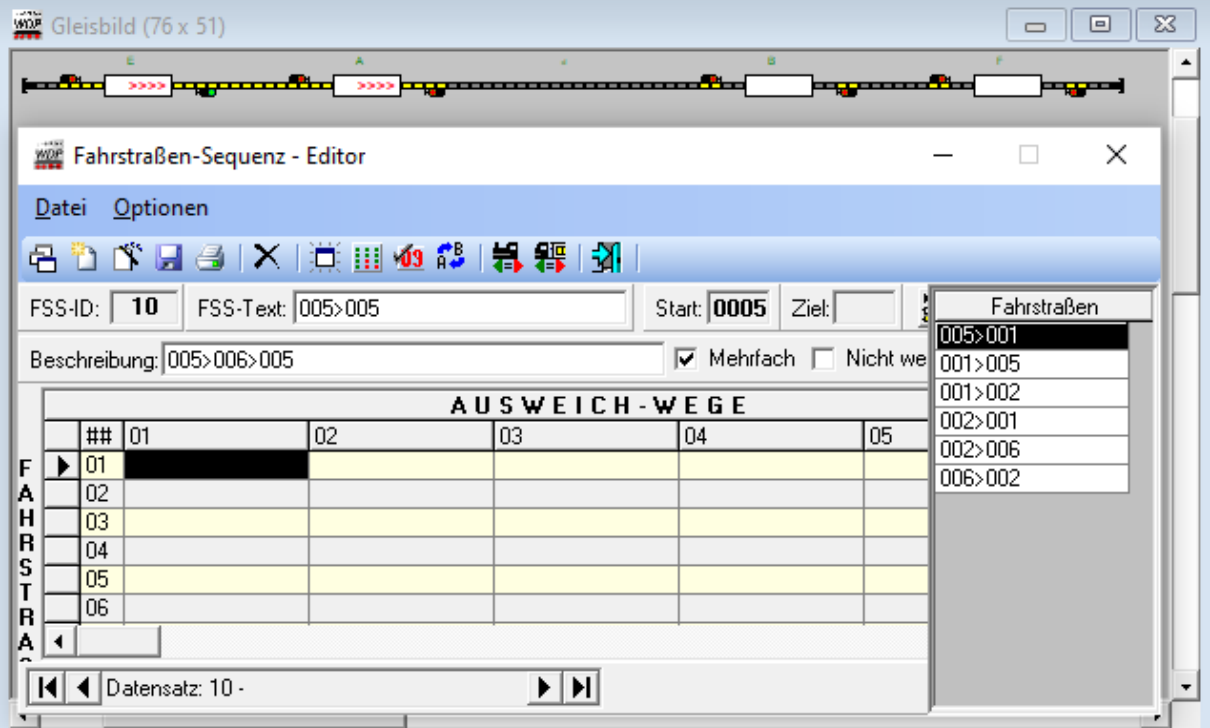

WDP hat eine neue FSS-ID "10" vergeben, als Beschreibung der FSS geben wir "005>006>005" ein.

Die Fahrstrassen-Sequenz soll vom Abschnitt E zum Abschnitt F und zurück zu E führen. In die erste Spalte der Tabelle müssen also untereinander die Fahrstraßen 005>001, 001>002, 002>006, 006>002, 002>001, 001>005 eingetragen werden. Dazu erfolgt ein Klick auf das Feld Zeile 1 in Spalte 1 und danach ein Doppelklick auf den Fahrstraßenlisteneintrag "005>001", dann Klick auf die zweite Zeile in Spalte 1 und danach einen Doppelklick auf den Fahrstraßenlisteneintrag "001>002" usw.

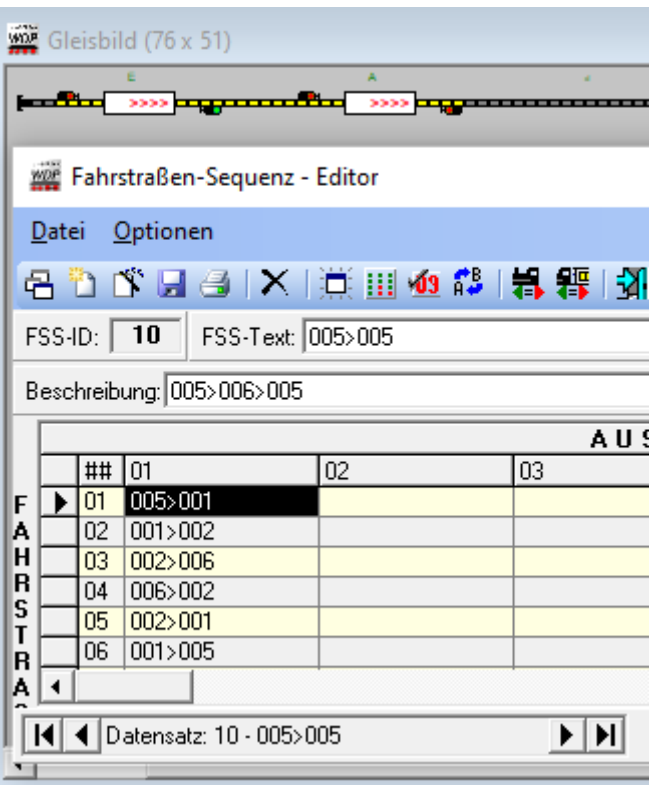

(*Bild: WDP-Fahrstrassen-Sequenz-Editor-Neu-03a.png – spaltenbreit* )

*Nach Eintragen aller sechs Fahrstraßen wird die FSS durch Klick auf das Diskettensymbol gespeichert. Start (005) und Ziel (005) sowie der Name der FSS-Text (005>005) wurden von WDP automatisch vergeben und können überschrieben werden.*

Es müssen noch Ausweichfahrstraßen eingetragen werden. Beispiel; Wenn von E gekommen und auf A stehen D besetzt ist, soll zurück auf E gefahren werden. (Spalte 2, Zeile 2). Wenn von A kommend und auf D stehend, F besetzt ist, soll es zurück auf A gehen und von da weiter auf E.

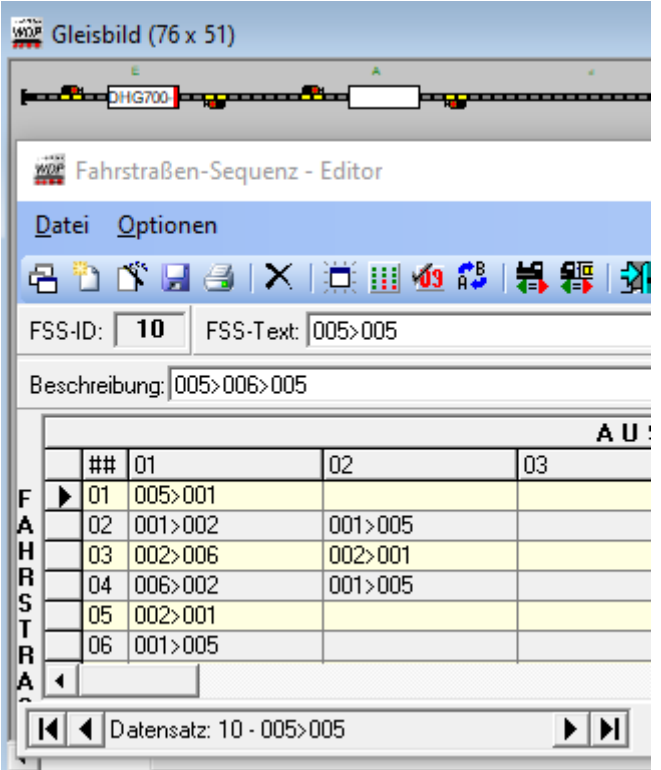

Die FSS 005<006<005 mit ein paar Ausweichmöglichkeiten. Erstellen Sie nach demselben Verfahren eine Fahrstraßen-Sequenz (006>006)- die von F nach E und zurück nach F führt.

Stellen Sie jetzt eine ihrer Loks auf Abschnitt E, ziehen das Bild der Lok auf des FAZ, achten Sie darauf dass die Fahrtrichtung korrekt (Richtung Mitte) eingestellt ist und lassen sie die Lok in der Anlagenversion pendeln, indem Sie förmlich eine Start-Ziel-Fahrt von FAZ E nach FAZ E durchführen.

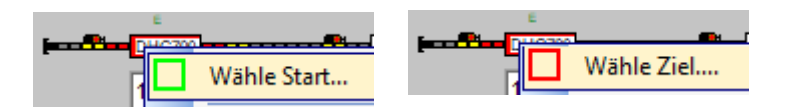

Rechtsklick auf das FAZ unter E als Startpunkt wählen und nach nochmaligem Rechtsklick auf dasselbe FAZ E als Zielpunkt wählen.

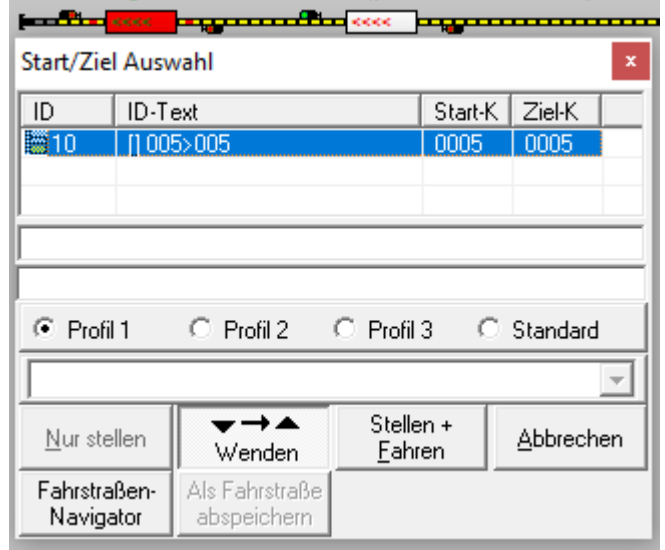

FSS auswählen (in diesem Fall gibt es nur eine) und auf "Stellen + Fahren" klicken. Die Lok sollte

einmal hin und zurückpendeln. Besetzen Sie eines der Felder A, B oder F mit irgendeiner anderen Lok, starten Sie die FSS erneut und beobachten was passiert, auch wenn sie die andere Lok wieder entfernen.

# **Fahrten-Automatik -Editor (FAM)**

Mit Klick auf <Datei | Fahrten-Automatik-Editor> im WDP-Haupt-Menu wird der Editor (FAM) leer geöffnet.

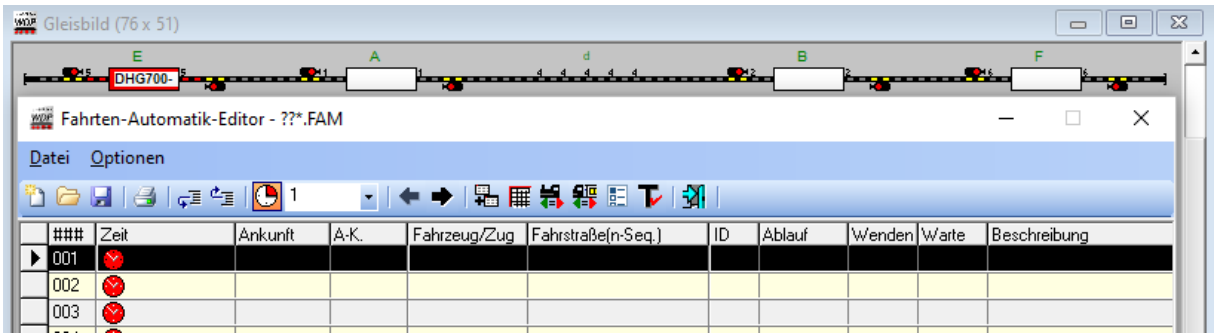

Auch in diesem Editor kann man unter Optionen z.B. u den Expertenmodus einschalten. Im FAM gibt es keinen unlöschbaren letzten Datensatz. Der aktuelle Datensatz kann mit <Datei | Speichern unter> unter neuem Namen gespeichert werden. Mit <Datei | Öffnen> kann ein Datensatz aus einer Liste bereits vorhandener FAMs gewählt werden. Mit <Datei | Neu> wird ein neuer FAM-Datensatz angelegt.

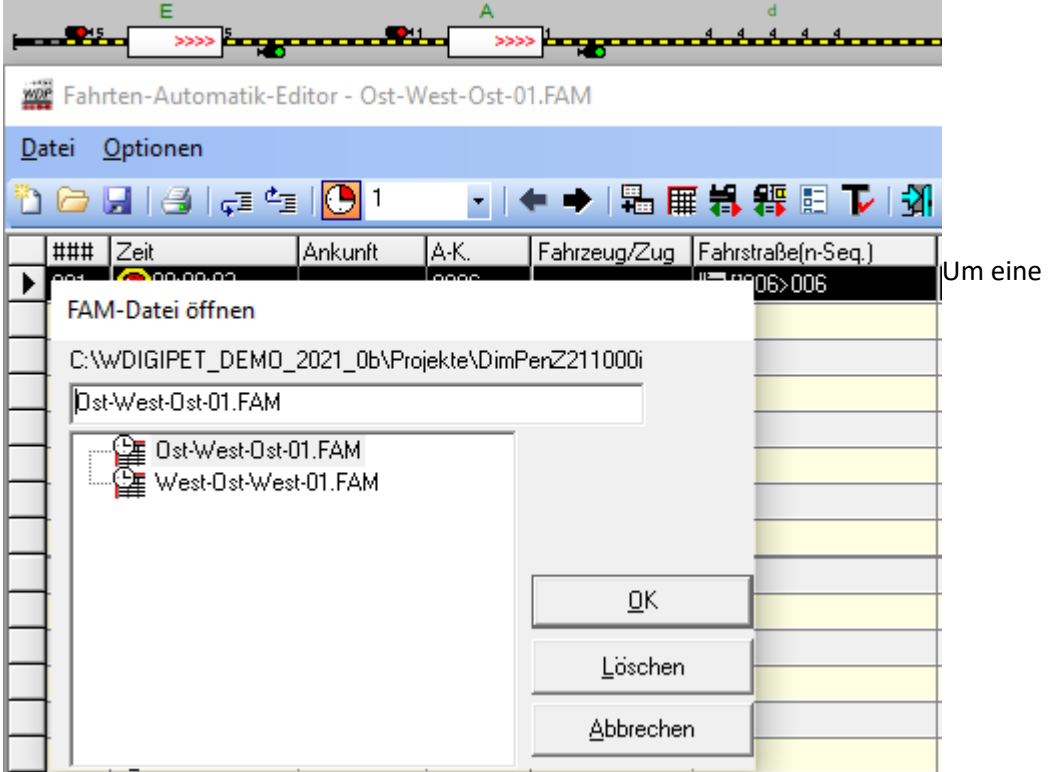

Fahrstrassenautomatik zu erstellen, wird zunächst eine (leere) Zeile in der Tabelle angeklickt, so dass sie schwarz hinterlegt ist. Dann wird im Gleisbild das FAZ ausgewählt, bei dem die Fahrten-Automatik starten soll. Hier das FAZ unter dem Buchstaben "E".

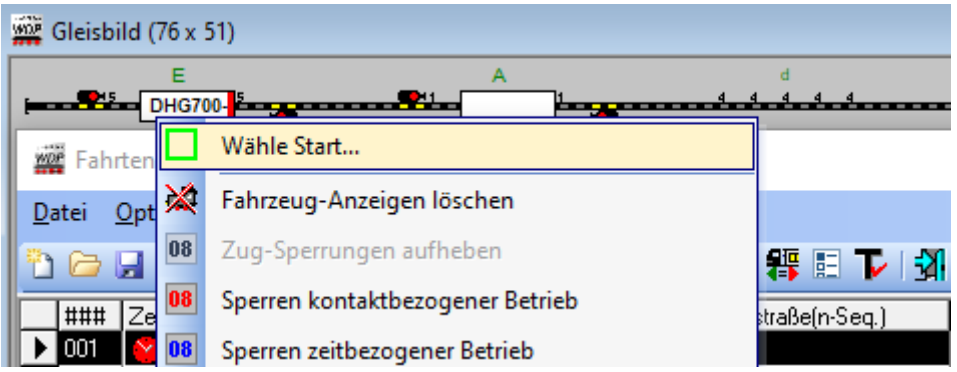

*Im nächsten Schritt wird das Ziel-FAZ ausgewählt hier ebenfalls das FAZ unter "E".*

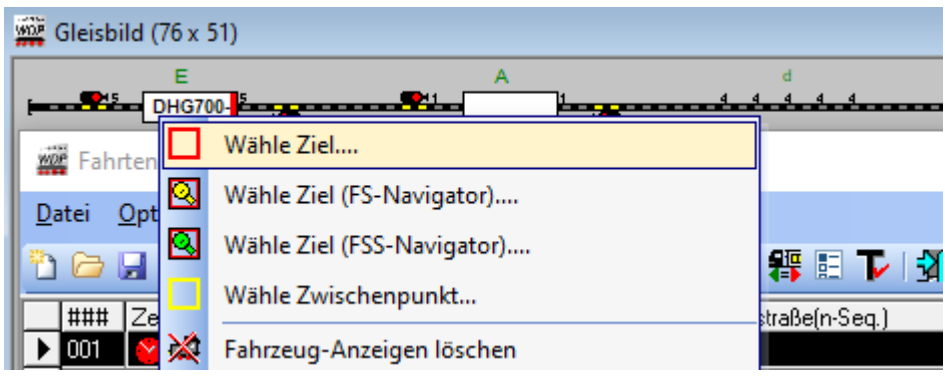

im Fenster Start/Ziel Auswahl werden alle bereits angelegten FSS angezeigt. Eine davon auswählen und mit "Übertragen in Fahren-Automatik\_Editor" in die zuvor angeklickte Zeile übernehmen.

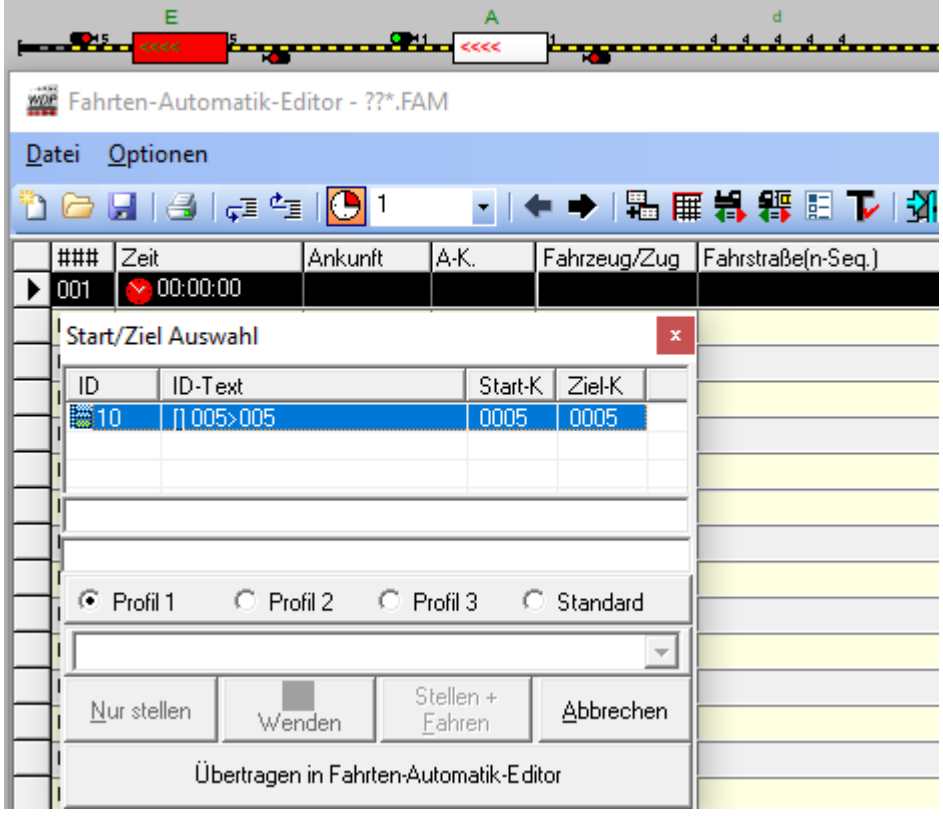

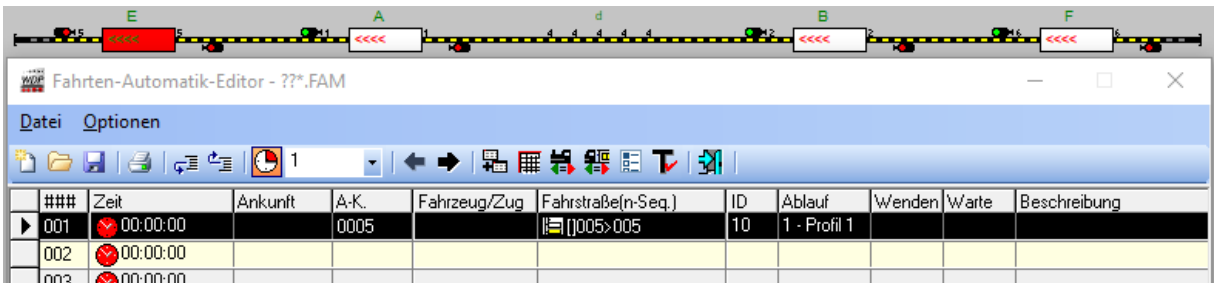

Nach Klick auf das Feld in der Spalte "Zeit" (Handbuch Seite 645ff) öffnet sich ein Dialog, in dem eine Zeit eingetragen werden kann, die zwischen Ankunft auf dem Start-FAZ und Stellen der Fahrstrasse verstreichen soll. In der Spalte "Wenden" wählen Sie nach Anklicken "Bei Bedarf wenden" aus. In der Spalte "Warte" kann eine Zeit eingetragen werden, die zwischen Stellen der Fahrstrasse und Abfahren des Zuges abgewartet werden soll.

Es gibt allerdings noch etliche weitere Dialoge z.B. auch in den Fahrstrassen-Sequenzen, in denen zusätzliche Wartezeiten eingetragen werden können.

Zum Schluss kann die Fahrstrassenautomatik unter einem neuen Namen abgespeichert werden und der Editor verlassen werden.

Robert Friedrich, Viktor Krön

-----------------------------------------------------------------------------------------------------------------------------------

[LINKS ZUM PROJEKT](http://www.vgbahn.de/downloads/dimo/2021Heft3/ABC-Pendeln/Pendeln-mit-der-MS2-Linkliste.html)

https://dim[o.vgbahn.de/2023Heft1/wdp/l](http://www.vgbahn.de/downloads/dimo/2021Heft4/RailCom-z21/Railcom-schnuppern)[inkliste.html](http://www.vgbahn.de/downloads/dimo/2021Heft4/RailCom-MS2/Railcom-Schnuppern-mit-der-MS2-Linkliste.html)